# **jBASE Web Builder – VB and SQL**

## **INTRODUCTION**

jBASE for web builders is a fully featured environment for creating interactive and transactional web applications. Using the power of Microsoft's Visual Basic may extend this functionality.

One way to extend web builder is to add the facility to execute SQL statements against remote databases. This document explains the principles behind this integration. It includes instructions on how to build a jWB project and a VB project from scratch which can interact together and process SQL statements.

The example projects described in this document require jWB v3.2.1 or above, and Microsoft Visual Basic 6. These products need to be installed on the same machine. If they are on different machines, the IP address in the examples will need to be changed from 127.0.0.1 to the IP address of the VB server.

#### **OVERVIEW**

jBASE for web builders versions 3.2.1 and above come with a built in socket calling interface which allows communication via TCP/IP. By writing function calls using this socket interface, jWB can be easily integrated with other applications or programming languages.

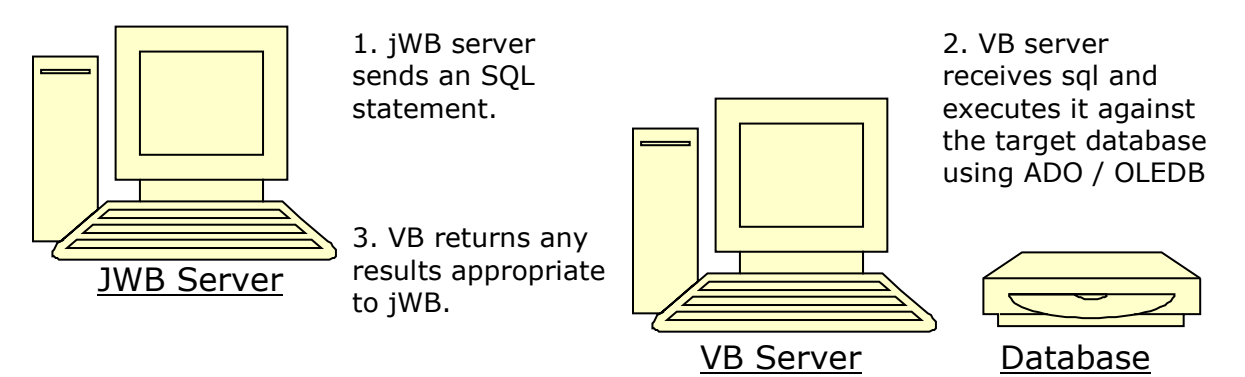

Each conversation must be instantiated by jWB. Although the diagram shows the jWB server, VB server and database server as separate machines, they can co-exist on one machine.

### **BUILDING THE WEB BUILDER PROJECT**

The web builder application is going to consist of a simple page consisting of a query text box, a button to fire off the query, and labels to display the results.

Start up jWB and add a new Application Module. Give it a name of "sql". Add a new page to the module. Name the page "pagsql".

Add a button and a textbox to the page. Change the properties of the button as follows;

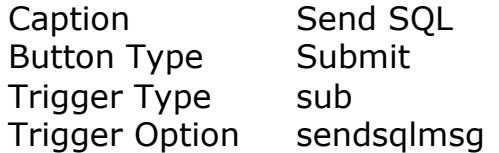

Change the properties of the textbox as follows;

Datafield named,sql

Add a table to contain the results. Give the table a name by changing the object property to tabsql. The screen should look something like this;

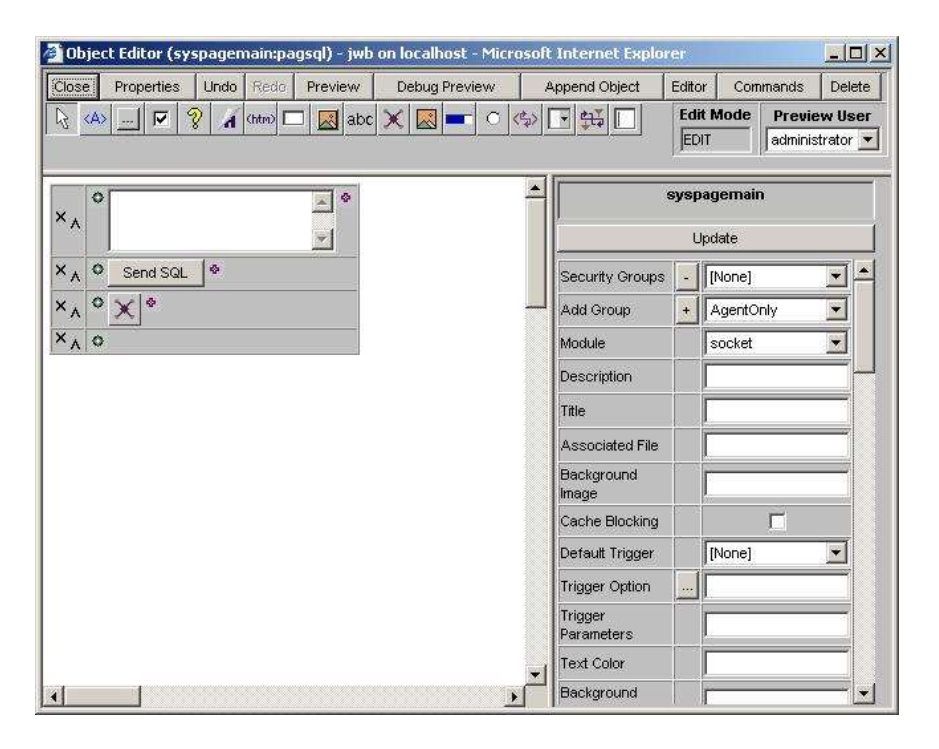

Open up the table in it's own window by either double clicking on it, or by clicking on the edit object button.

Add a number of labels. These labels are going to store the results of the query. Add one label for each column of data. Change the properties of the labels as follows;

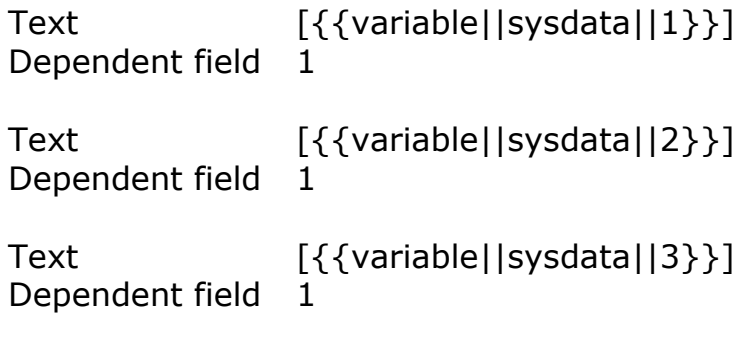

Etc.

The table should now look like this;

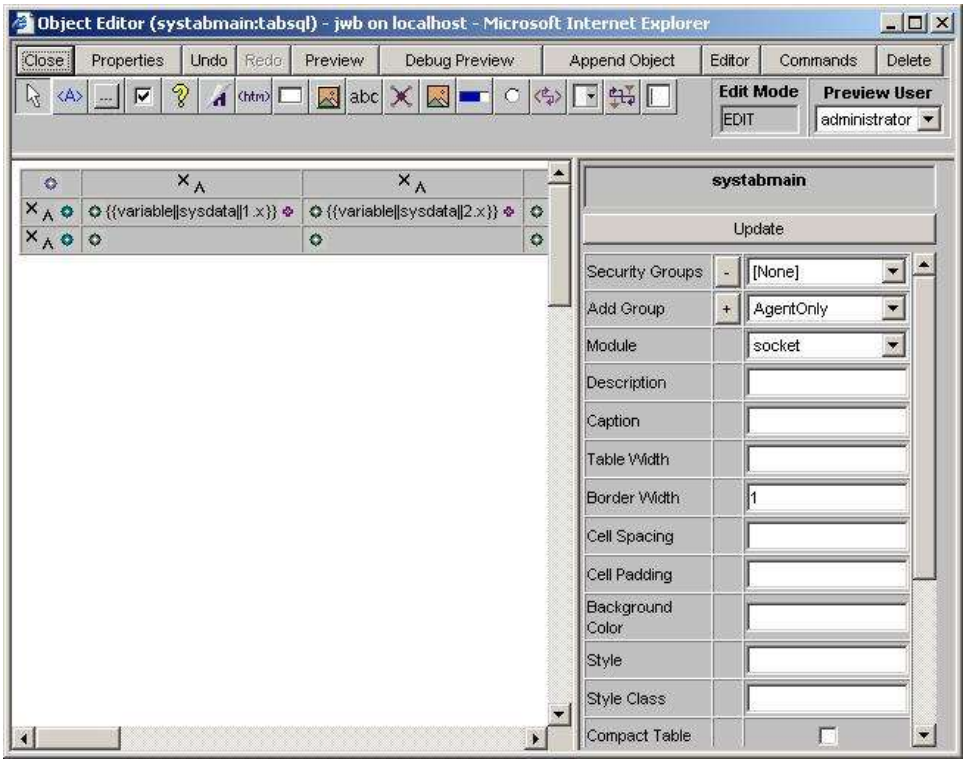

On the page, click on the Send SQL button, and then click on the ellipses button next to the trigger option parameter to open the sendsqlmsg routine.

#### Paste in the following routine;

 SUB sendsqlmsg(html) \*--- include the common block INCLUDE sysbp syscommon \*--- get the SQL statement LOCATE("sql",sysquery,1;pos) THEN  $sgl = sysguery<2, pos>$  END \*--- Build parameter list for syssocket call syssock<syssockhost> = "127.0.0.1" syssock<syssockport> = 8000 syssock<syssockout> = sql syssock<syssocktimeout> = 10 \*--- Make socket call CALL syssocket \*--- Capture return value (or error) sysdata = RAISE(syssock<syssockin>) \*--- Re-build jWB page CALL syscreate(syspage,html)

RETURN

This routine reads in whatever text has been typed into the textbox and then builds a set of parameters before calling the socket function. When the socket function returns, it loads sysdata with the values returned.

Once sysdata has been loaded, the page is re-created. The value of sysdata will be displayed in the labels on the page because of the DIRT tags.

The routine to make the socket call is syssocket. All parameters for the syssocket function are contained within the syssock common block.

The parameters for syssock are as follows;

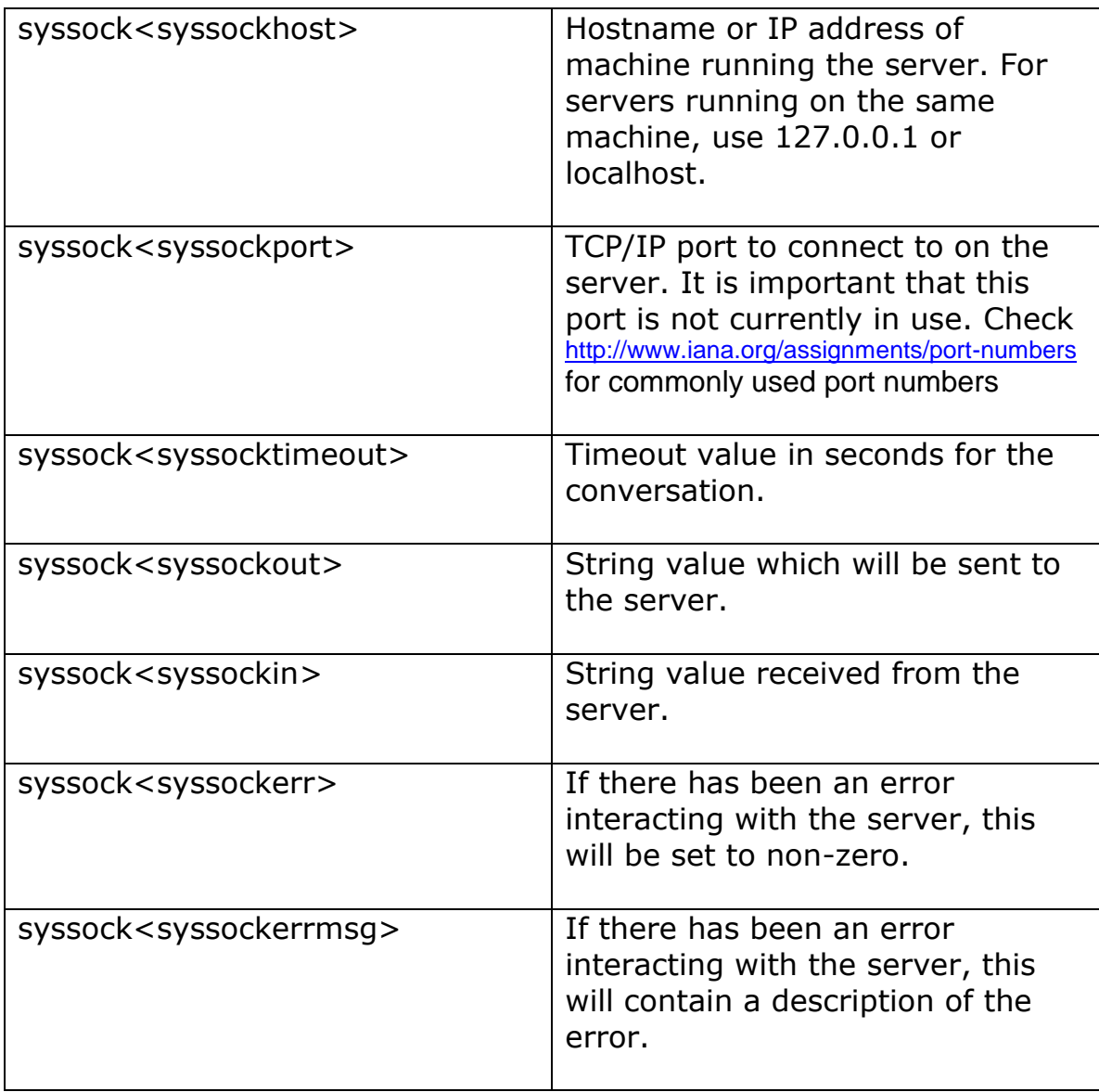

### **BUILDING THE VISUAL BASIC SERVER**

Open Visual Basic and create a new "Standard EXE" project. From the Project menu, choose the components option, and wait for the components dialog to appear. Scroll down, and tick the "Microsoft Winsock Control" component.

From the Projects menu, open up the references option, and from the components dialog, select the Microsoft ActiveX Data Objects option.

Rename form1 to frmSQL and change the caption property to SQL Form. Add a text box to the form. Change the multiline property of the text box to True and change the scrollbars property to "2 – Vertical". Delete the text property, and change the name to txtReceived.

Add two Winsock controls to the form. Change the names to WinSockGeneral and WinSockListener. On the WinSockGeneral control, change the LocalPort property to 8000.

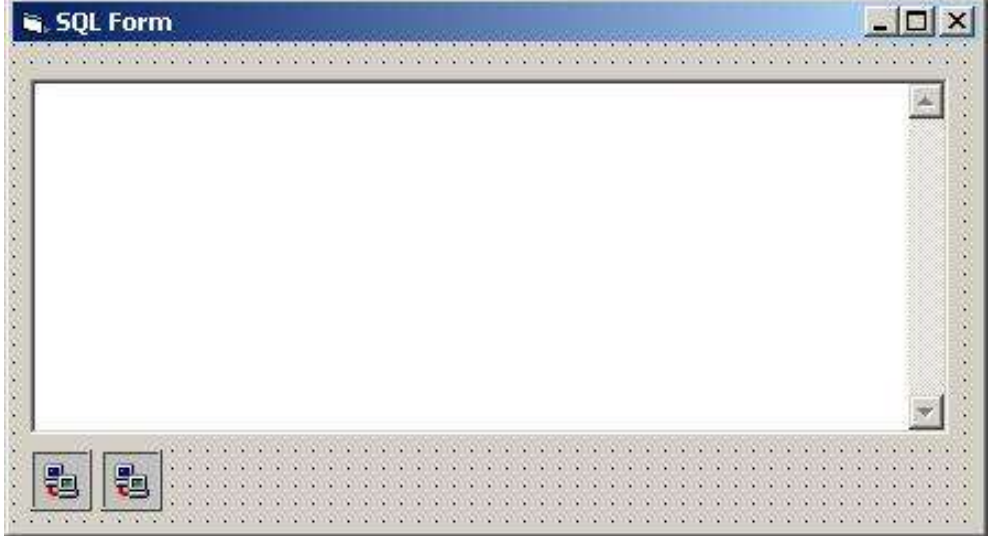

The frmSQL form should look something like this;

Add the following lines of code to the VB project; (Some lines may have scrolled onto more than one line in this document).

```
Option Explicit
Private DBConnection As ADODB.Connection
Private Sub Form_Load()
     ' Retrieve program settings and st things up
     Initialise
     ' Start listening for socket messages
     txtReceived = txtReceived & Now & " About to listen" & vbCrLf
     WinsockGeneral.Listen
     txtReceived.Text = txtReceived.Text & Now & " Listening" & vbCrLf
End Sub
Private Sub WinSockGeneral_ConnectionRequest(ByVal requestID As Long)
     ' Answer the connection request
     txtReceived = txtReceived & Now & " Connection Request" & vbCrLf
     If WinSockListener.State <> sckClosed Then WinSockListener.Close
     WinSockListener.Accept requestID
End Sub
Private Sub winsocklistener_DataArrival(ByVal bytesTotal As Long)
     Dim sql As String
     Dim ReturnValue As String
     ' Retrieve the SQL and report it
    WinSockListener.GetData sql, vbString
     txtReceived = txtReceived & Now & " DataArrival : " & sql & vbCrLf
     ' Send a reply
     ReturnValue = ProcessSQL(sql)
     txtReceived = txtReceived & Now & " ReturnValue : " & ReturnValue & 
vbCrLf
    WinSockListener.SendData ReturnValue
End Sub
Private Sub winsocklistener_Error(ByVal Number As Integer, Description 
As String, ByVal Scode As Long, ByVal Source As String, ByVal HelpFile 
As String, ByVal HelpContext As Long, CancelDisplay As Boolean)
     ' There's been an error so report it.
     txtReceived = txtReceived & Now & " Err: " & Description & vbCrLf
End Sub
Private Sub WinSockListener_SendComplete()
     ' Tidy up after message sent.
```

```
 txtReceived = txtReceived & Now & " Send Complete" & vbCrLf
     WinSockListener.Close
End Sub
Private Function ProcessSQL(sql As String) As String
     Dim sError As String
     Dim i As Integer
     Dim x As Integer
     Dim y As Integer
    Dim rs As ADODB.Recordset
   On Error GoTo ProcessSQL Error
    ' Assume it's a SELECT statement for now...
     If DBOpenRecordset(rs, sql, adOpenForwardOnly, adLockReadOnly, 
adCmdText) Then
         ' Loop through each field
        For x = 0 To rs. Fields. Count - 1
             ' Add the name of the field first
            ProcessSQL = ProcessSQL & rs. Fields(x).Name & Chr(252)
             rs.MoveFirst
             ' Loop through
             Do While Not rs.EOF
                  ' Add each value
                 ProcessSQL = ProcessSQL & rs.Fields(x).Value & Chr(252)
                 rs.MoveNext
             Loop
            ProcessSQL = ProcessSQL & Chr(253) Next x
    Else
         ProcessSQL = "Error Processing SQL"
    End If
Exit Function
ProcessSQL_Error:
     sError = "Error initialising: " & Err.Description
     sError = sError & vbCrLf & Error$
    For i = 0 To DBConnection. Errors. Count - 1
         sError = sError & vbCrLf & DBConnection.Errors.Item(i)
    Next i
     txtReceived.Text = txtReceived.Text & sError
    Resume Next
```

```
End Function
```

```
Private Sub Initialise()
     Dim sDataSource As String
     Dim iPort As Integer
     Dim sError As String
     Dim i As Integer
    On Error GoTo Initialise Error
     ' Get settings from SQL.INI
     sDataSource = GetProfileString("Settings", "DataSource", "", 
App.Path & "\sql.ini")
     iPort = GetPrivateProfileInt("Settings", "Port", 4000, App.Path & 
"\sql.ini")
     ' Open up ADO connection
     Set DBConnection = New ADODB.Connection
     DBConnection.Open sDataSource
     txtReceived.Text = txtReceived.Text & "Connection to " & 
sDataSource & vbCrLf
     ' Set Port number to listen on
     WinsockGeneral.LocalPort = iPort
     txtReceived.Text = txtReceived.Text & "Port number " & iPort & 
vbCrLf
Exit Sub
Initialise_Error:
     sError = "Error initialising: " & Err.Description
     sError = sError & vbCrLf & Error$
    For i = 0 To DBConnection. Errors. Count - 1
         sError = sError & vbCrLf & DBConnection.Errors.Item(i)
     Next i
     txtReceived.Text = txtReceived.Text & sError
     Resume Next
End Sub
Public Function DBOpenRecordset(rs As Recordset, sql As String, 
CursorType As CursorTypeEnum, LockType As LockTypeEnum, lOptions As 
Long) As Boolean
' Opens a recordset with error handling
' The recordset is returned as rs
' The function returns true if successful, in which case the calling 
procedure should
' close the recordset when finished.
' sDesc is a description of the calling function, to put in an error 
report
     Dim sError As String
     Dim i As Integer
     Dim bSuccess As Boolean
    On Error GoTo DBOpenRecordset Error
     bSuccess = False
```

```
 Set rs = New ADODB.Recordset
     rs.CacheSize = 100
     rs.Open sql, DBConnection, CursorType, LockType, lOptions
     bSuccess = True
     DBOpenRecordset = bSuccess
Exit Function
DBOpenRecordset_Error:
     sError = sError & vbCrLf & "Error opening recordset"
     sError = sError & vbCrLf & Error$
     sError = sError & vbCrLf & "SQL : " & sql
    For i = 0 To DBConnection. Errors. Count - 1
        sError = sError & vbCrLf & DBConnection.Errors.Item(i)
     Next i
     txtReceived.Text = txtReceived.Text & sError
     Resume Next
End Function
```
Add a module to the project, and paste in the following lines of code;

Option Explicit

```
' INI file declarations
Declare Function GetPrivateProfileInt Lib "kernel32" Alias 
"GetPrivateProfileIntA" (ByVal lpApplicationName As String, ByVal 
lpKeyName As String, ByVal nDefault As Long, ByVal lpFileName As 
String) As Long
Declare Function GetPrivateProfileString Lib "kernel32" Alias 
"GetPrivateProfileStringA" (ByVal lpApplicationName As String, ByVal 
lpKeyName As Any, ByVal lpDefault As String, ByVal lpReturnedString As 
String, ByVal nSize As Long, ByVal lpFileName As String) As Long
Function GetProfileString(sSection As String, sEntry As String, 
sDefault As String, sFilename As String) As String
' Gets an entry from an 'ini' file
' If sEntry is blank, then it returns all the entries in the section, 
separated by null chars
' the maximum length of the returned string will be 128 characters
    Dim R As Integer
     Dim sReturn As String
    sReturn = String$(128, " ")
    R = GetPrivateProfileString(sSection, sEntry, sDefault, sReturn, 
128, sFilename)
    If R = 0 Then
         'MsgBox "Cannot find value [" & sEntry & "] in section [" & 
sSection & "] in filename [" & sFilename & "]"
     End If
     sReturn = Trim$(sReturn)
     ' chop off the ascii 0 terminator
     sReturn = Left$(sReturn, R)
     GetProfileString = sReturn
```

```
End Function
```
Add a file called sql.ini in the same directory as your VB project, and paste in the following lines;

```
[Settings]
DataSource=TEMP
Port=8000
```
The Datasource setting needs to be changed to the name of a datasource on your machine.

## **TESTING THE TWO PROJECTS**

Start the Visual Basic project. After a brief pause, some text should appear in the text box on frmSQL. If everything is working correctly, the form should appear as follows;

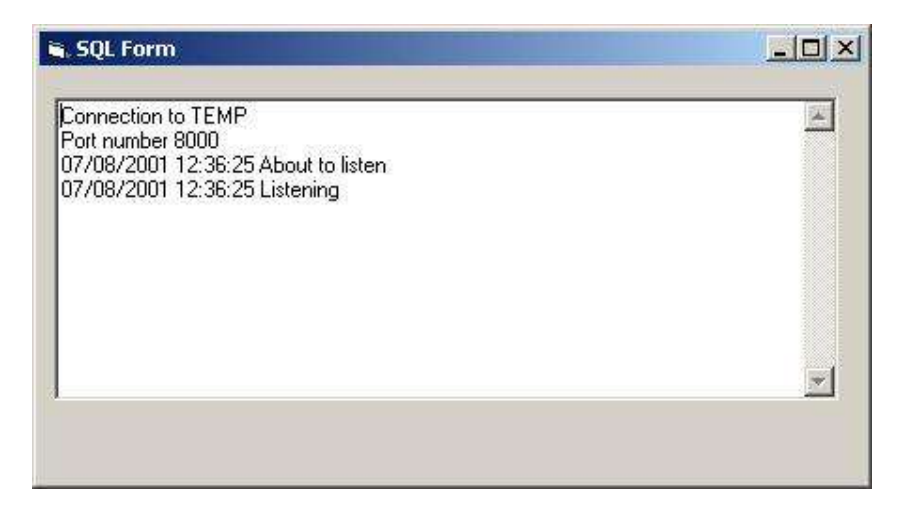

Open the web builder sql project, and load the pagsql page. Click on the preview button. After a short pause, the page should appear as follows;

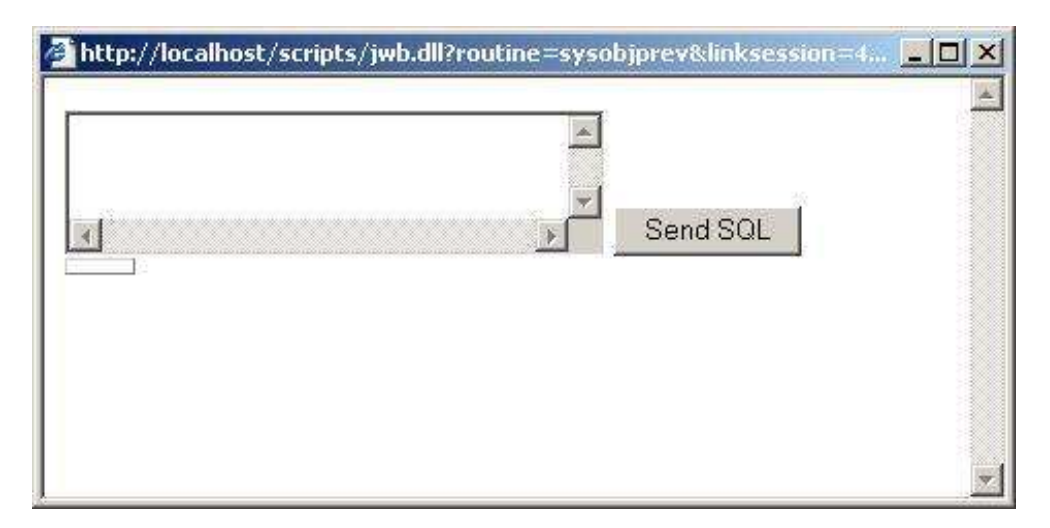

Type in a valid SQL statement in the text box and click on the "Send SQL" button. After a short delay, some data should appear.

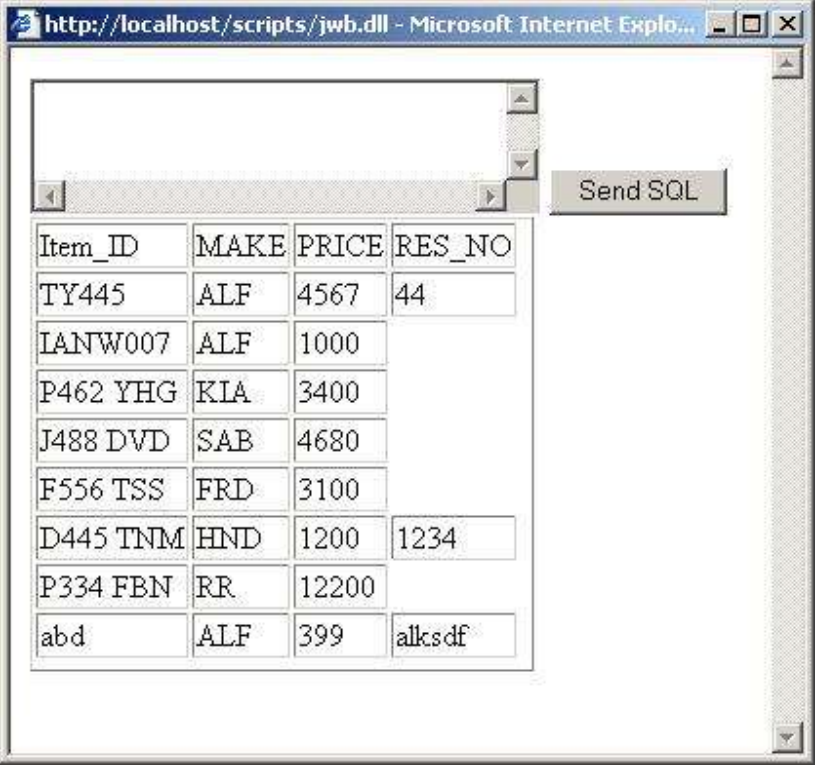

Switching to the Visual Basic program on the server should reveal more about the chain of events that caused the interaction between jWB and VB. As can be seen, there was a connection request event, followed by a Data arrival event and finally, there was a Send Complete event.

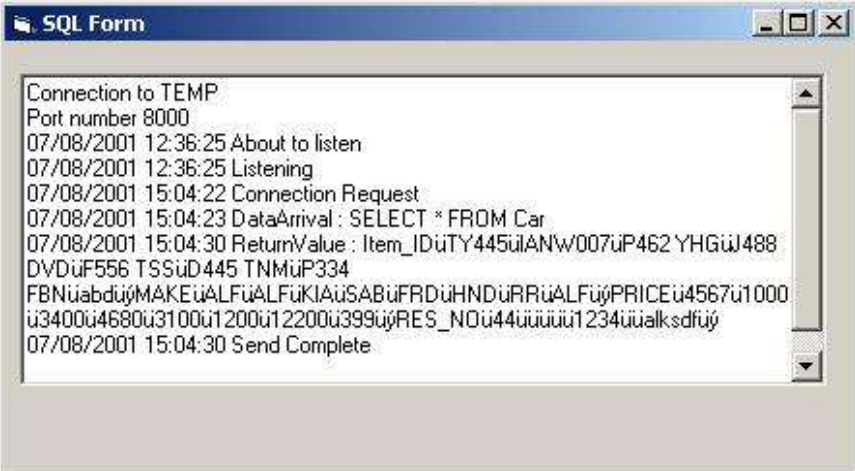

Document Created 7th August 2001 Author: Martin Bailey